## **Building Regs Drawings Pack - Importing DWG/DXF files**

- 1) To download the pack, please navigate to: [https://www.buildingregs4plans.co.uk/drawings\\_pack.php](https://www.buildingregs4plans.co.uk/drawings_pack.php)
- 2) Once logged-in with your email and the Code that was emailed to you, just click a button to download the pack, in a Zip File and save this to your machine.
- 3) The following link will provide you with a PDF containing list of detail drawings and descriptions. [https://www.3darchitect.co.uk/media/pdf/AAA\\_Drawing\\_Names\\_Descriptions.pdf](https://www.3darchitect.co.uk/media/pdf/AAA_Drawing_Names_Descriptions.pdf)

## Example:

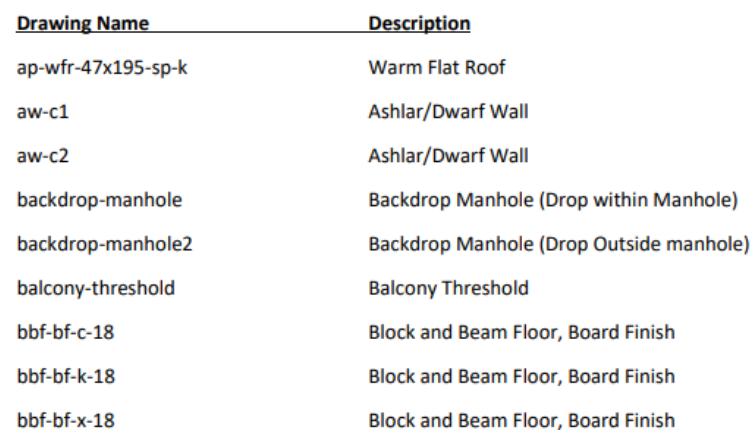

4) In Arcon Evo, create a new / open existing project. DWG/DXF files can be imported in all 2D modes i.e. 2D Construction mode, Plan Element mode and Plan Layout mode circled below.

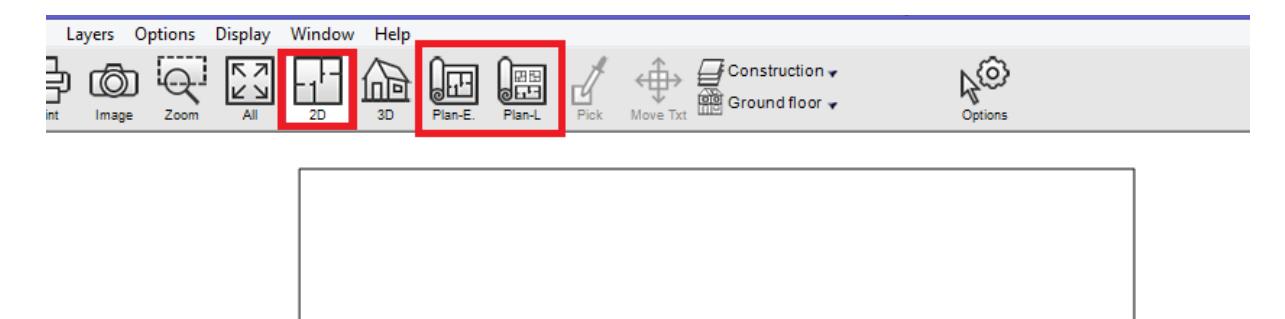

5) To import a DXF or DWG file from your drawing pack and in to your Arcon project, select **DXF/DWG Import Assistant** from the menu below.

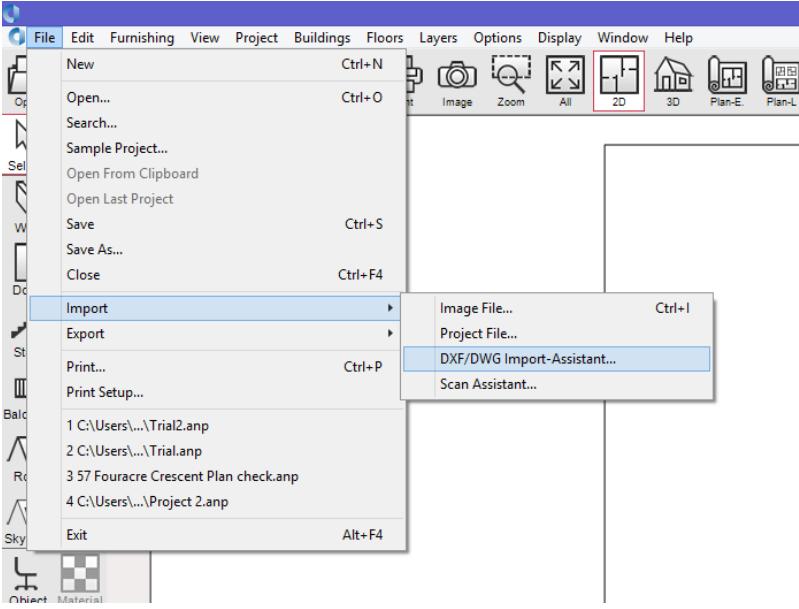

6) The following **Open** dialog will display. Locate your building regs. folder and select a file to import e.g. below.

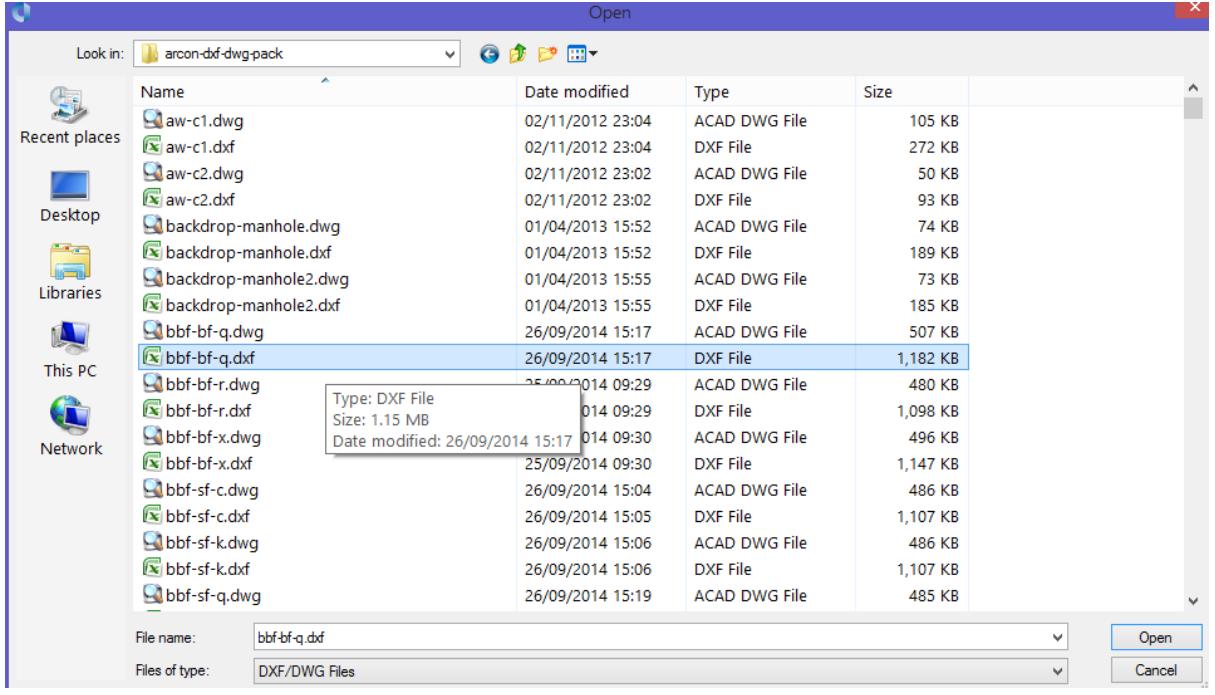

7) Click the **Open** button. The following dialog will display.

A preview of file will display where you can zoom in and out using mouse wheel.

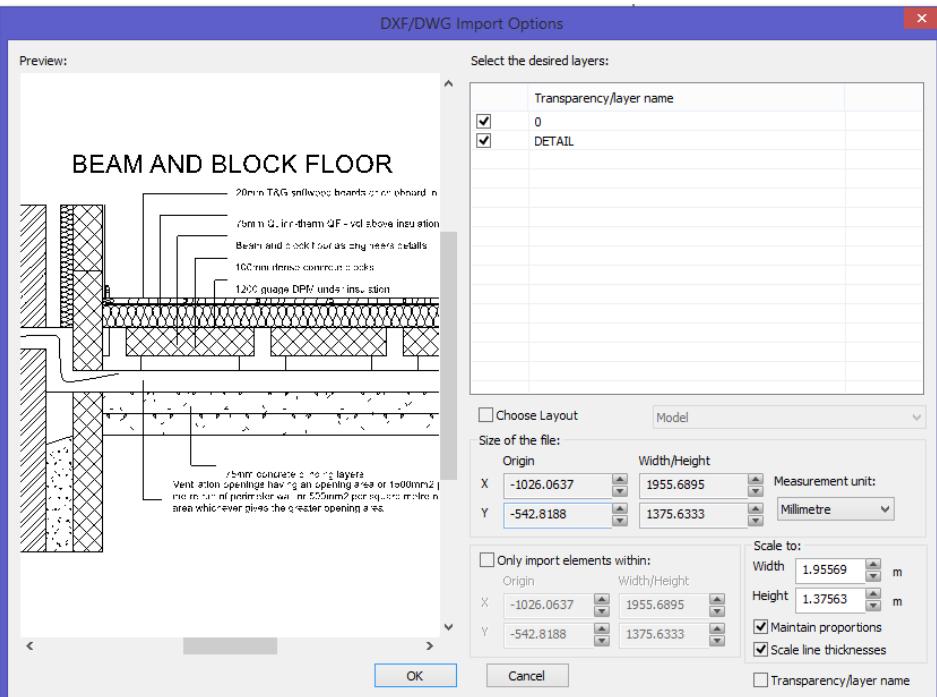

8) If some files show a thick black line on parts of drawing, disable and then enable the **Scale line thickness** option circled below.

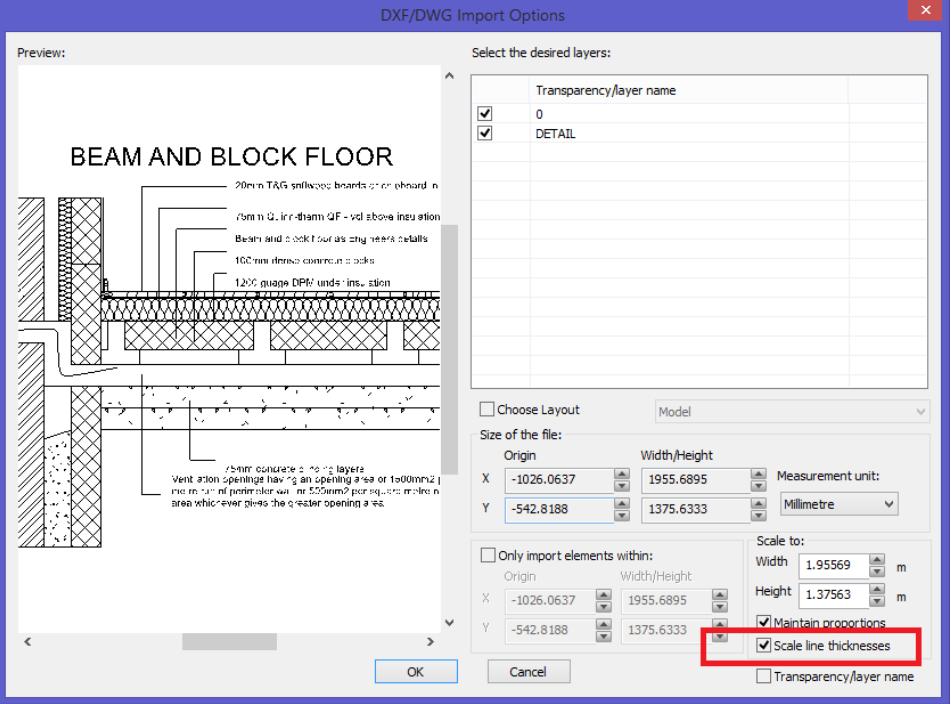

## 9) Click OK to continue with import.

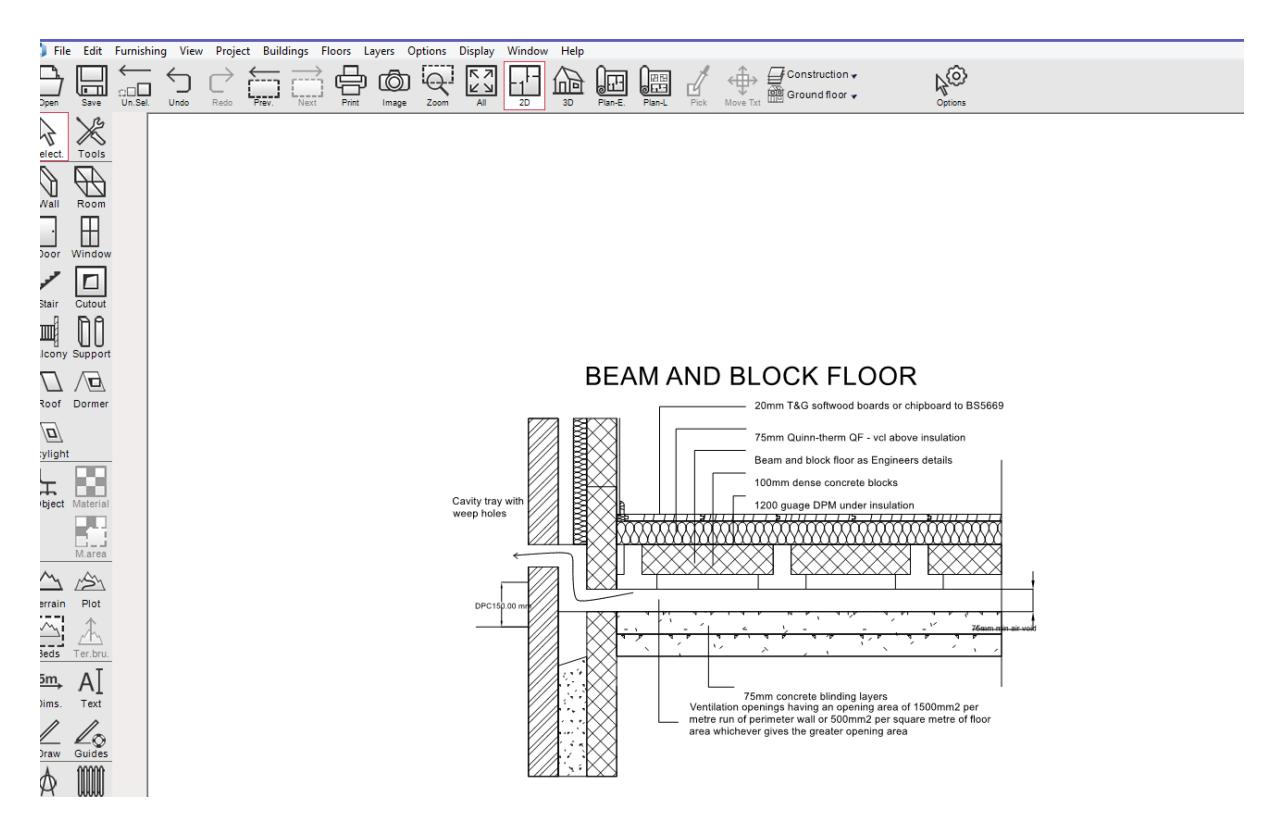

10) On import, if you need to edit parts of drawing, left-click it and click the green symbol below or select the **Ungroup** option through the **Edit** menu. You can also use shortcut keys **CTRL + U**

This allows you to select individual parts of drawing including text. You may need to keep ungrouping until you get to the part of drawing you want to edit.

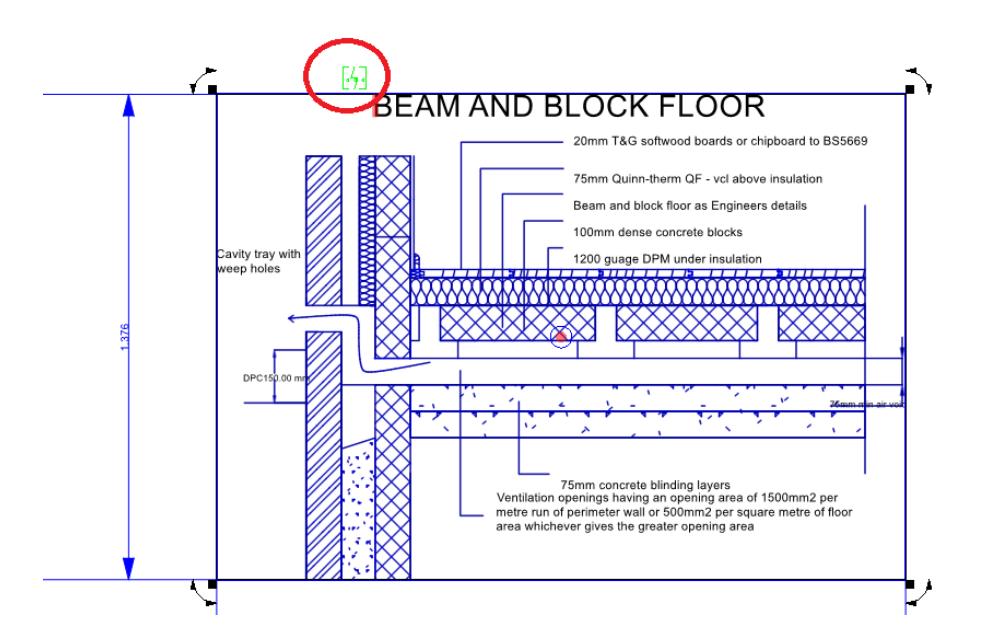

11) After editing it, you can group all parts of drawing together again by selecting parts and clicking the green symbol circled below or by selecting the **Group** option through **Edit** menu. You can also use shortcut keys **CTRL + G**

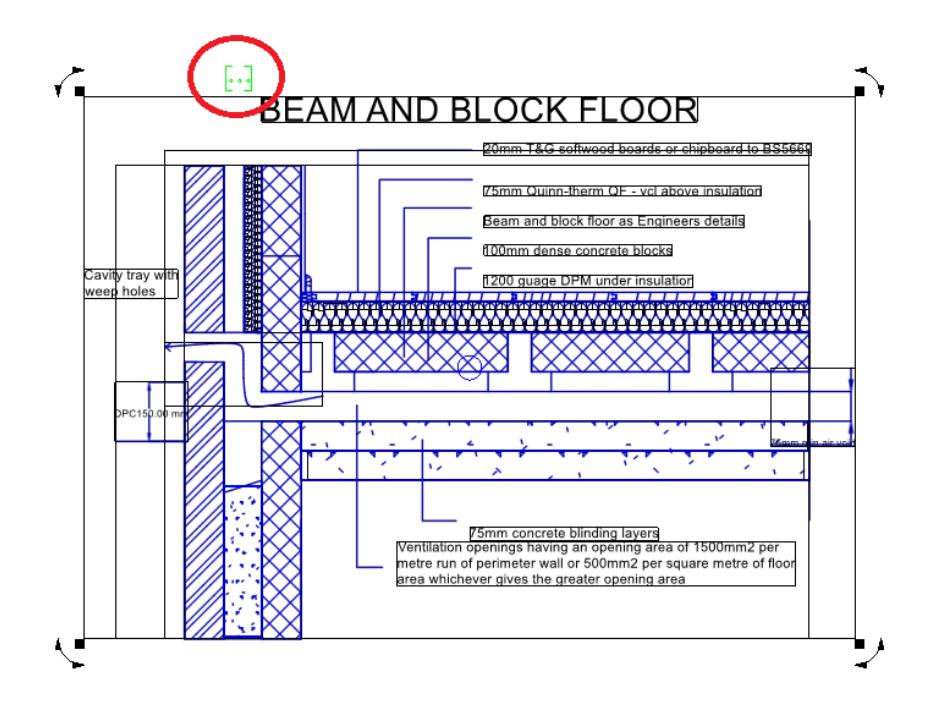

12) You can store imported DXF/DWG drawings by saving them to your database. See below

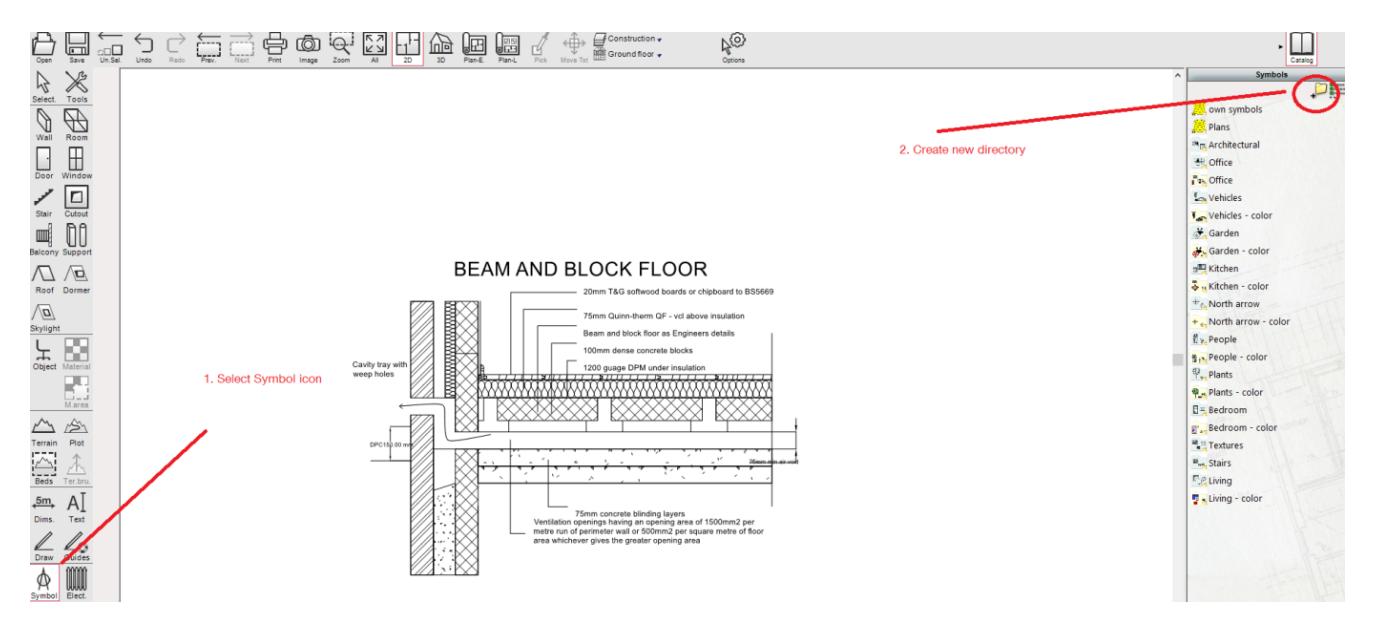

13) Open directory, select drawing with a left mouse click, keep mouse held down and drag it in to folder. The following dialog will appear.

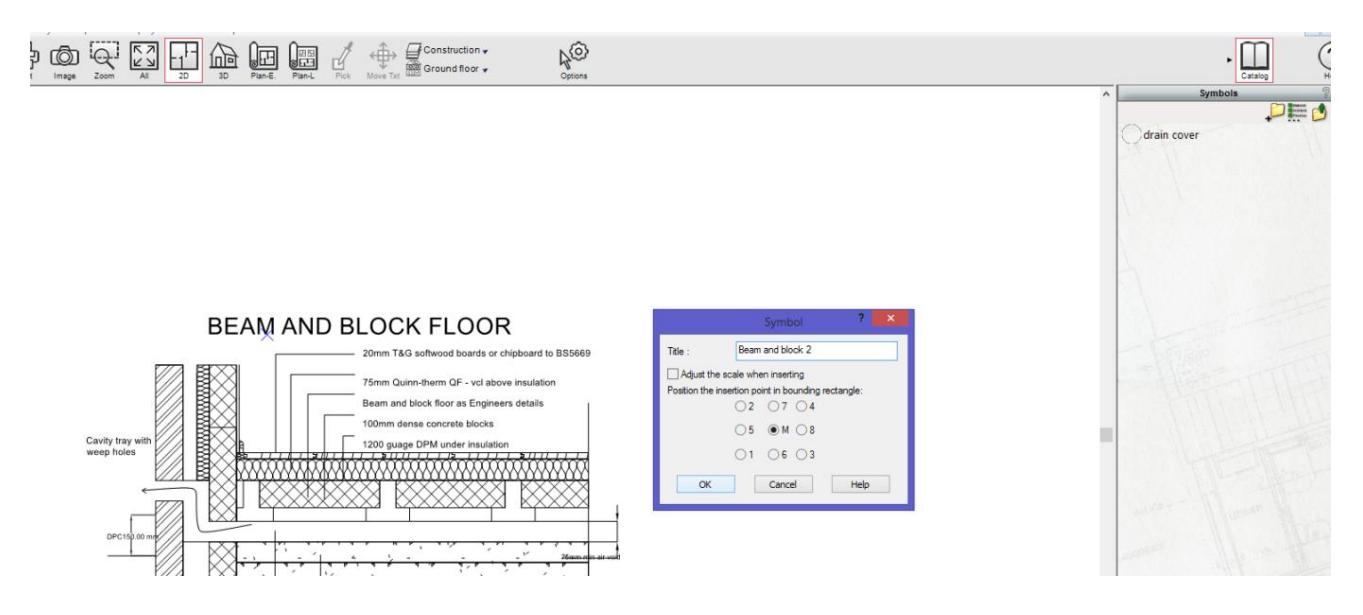

14) Name the file and click OK. The drawing will be stored in this directory that can be used in other projects.

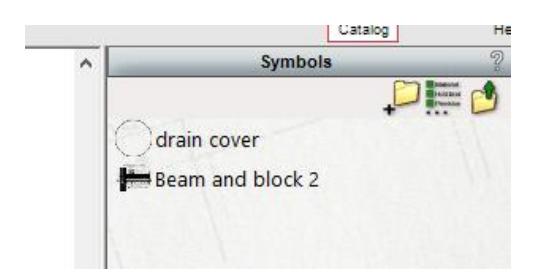